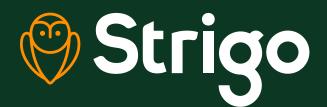

## Web User-Interface Guide As easy as 1, 2, 3, Strigo

Strigo is supported by a web-based application interface that helps you monitor and configure your network preferences. To access Strigo's WebUI, connect to Strigo's Wi-Fi network and enter the IP address 192.168.128.100 in your web browser.

Here are three popular ways to use your WebUI.

## **Access network settings**

- Connect to Strigo Wi-Fi and enter IP address in browser.
- 2 Use satellite pointing aid to optimize signal strength.

1

Register with network to enable data connection.

| Signal Strength: | The Terminal is<br>network. Pleas | s currently attaching to the Strigo<br>e wait |
|------------------|-----------------------------------|-----------------------------------------------|
| 5                | Signal Streng                     | th:                                           |

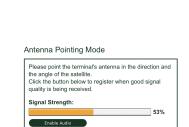

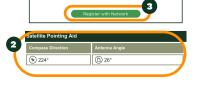

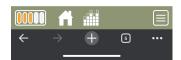

Disconnect from network to disable data connection while keeping device turned on.

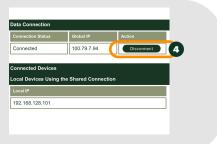

## Set your WiFi password

Home Home 1 Click menu button on bottom right General Setup of navigation bar. IP Address / DHCP Ethernet Security ((•)) <sub>Wi-Fi</sub> 2 Security Outbound Filters Port Forwarding OPP Usage Select Wi-Fi option. 2 ? Support Ĥ  $\oplus$ 5 3 **Click Wi-Fi Protection and select** WPA2 Protection in drop-down options. 0 No Protection WPA Protection our Wi-Fi network is curre 1:05 al 🕆 🗖 C Er In WPA2 box, create password. 4 Default password is wpa2Password. ble Wi-Fi MAC Address Filterir 4 Apply changes. 5 ⊕

1:03

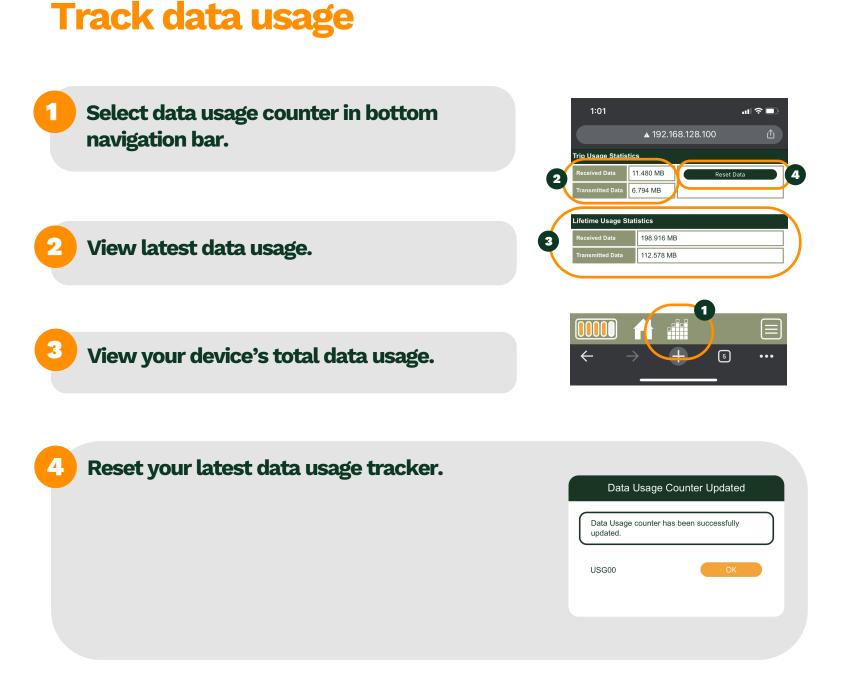

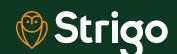

We're with you 24/7 <u>1-833-9</u>55-1862 **strigo.ca**